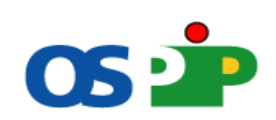

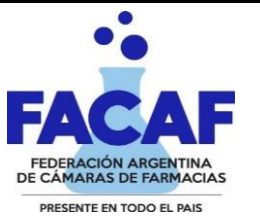

## **NORMAS DE ATENCIÓN PARA LOS BENEFICIARIOS DE:** Obra Social del Personal de la Industria Plástica

## **O.S.P.I.P**

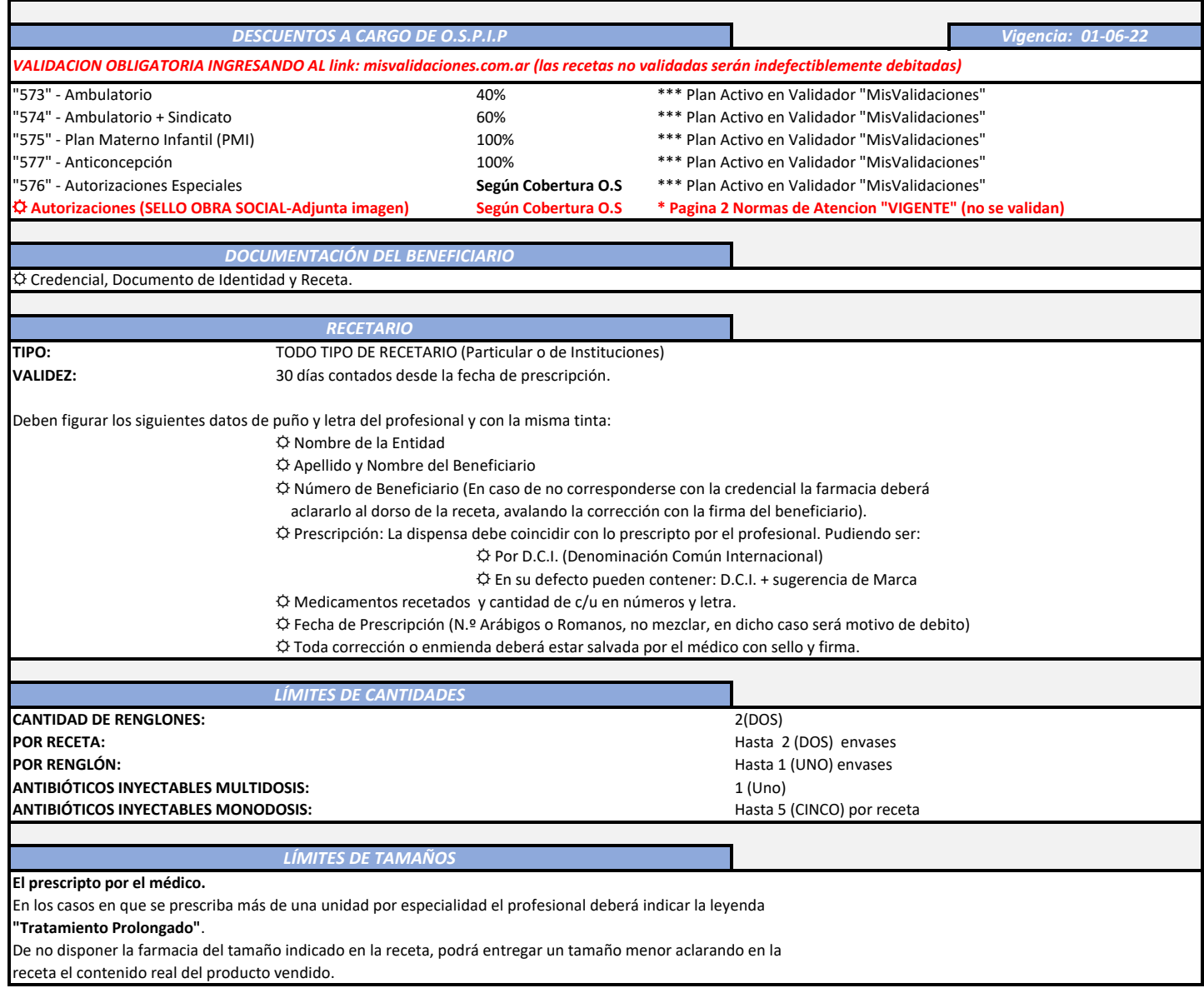

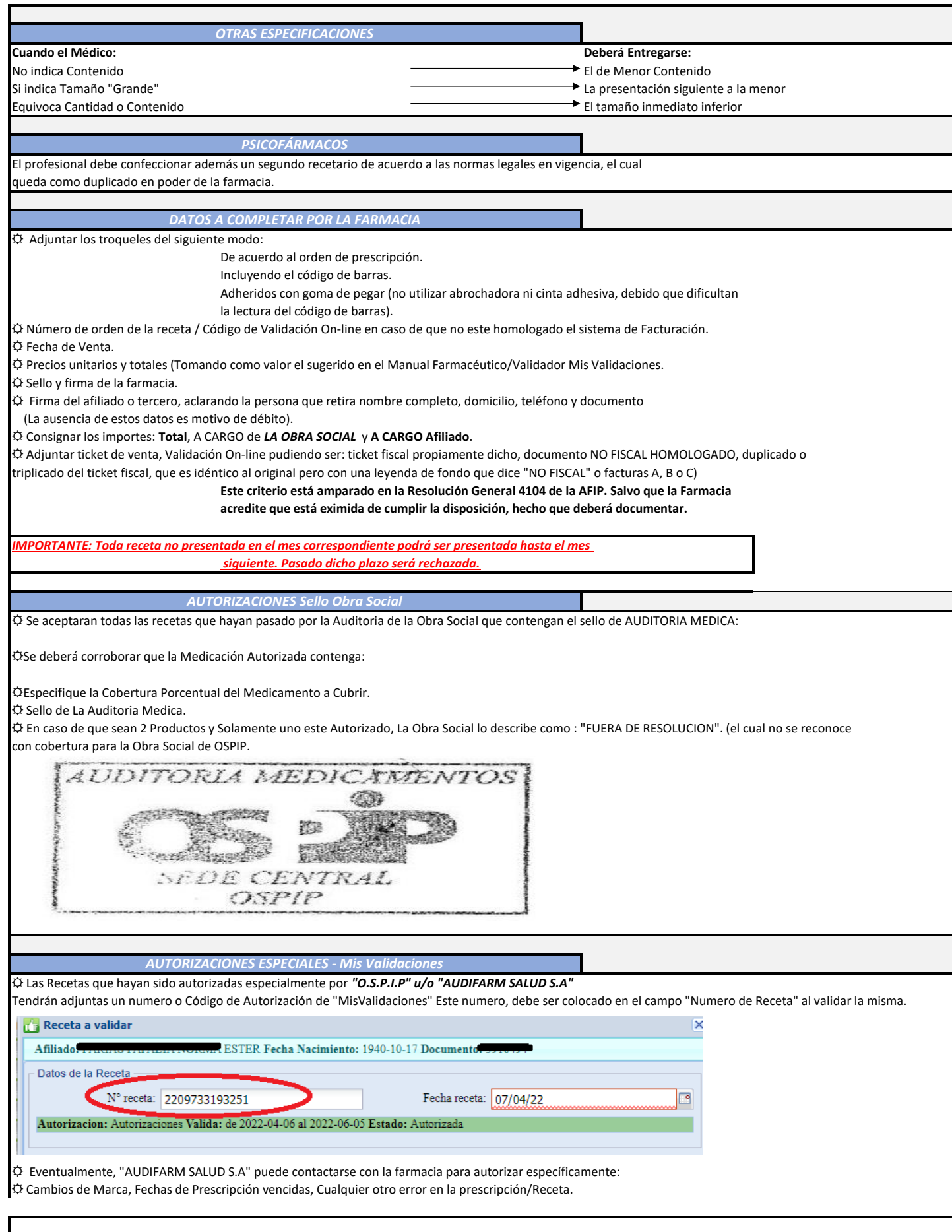

☼**SI NO DISPONE DE USUARIO Y CONTRASEÑA SOLICITARLO A: Red de Farmacias Facaf** *MisValidaciones Como validar*

**Es de manera obligatoria que todas las recetas deben estar validadas en la página mencionada.**

☼**Con la receta a validar en mano ingresar a su usuario de la página Web de "Mis Validaciones".**

[☼ http://www.misvalidaciones.com.ar/](http://www.misvalidaciones.com.ar/)

**1º seleccionar la obra social y hacer click en la opción de menú: Validar receta.**

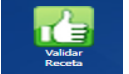

**2º Colocar el DNI o Nº de afiliado y seleccionar el mismo.** Validar Receta **Busca Afiliado** DNI o Nro de Credencial: 43660909 Q Buscar afiliado Afiliados encontrados Afiliado DNI Apellido y Nomb . . . . . . . . . . . . . ABAD ABAD DAI Inactivo 117728 43660909 117728 43660909 ABAD ABAD AU  $\blacktriangleright$  Seleccione

**3ºRealizar la validación sobre el plan AMBULATORIO y colocar los datos que se solicitan.**  ☼**En la misma será Indicada la Cobertura que le corresponde a la Medicación Prescripta.**

**4º Imprimir o anotar en la receta el código de validación emitido por el sistema (en caso que no este homologado con su sistema de Facturación).**

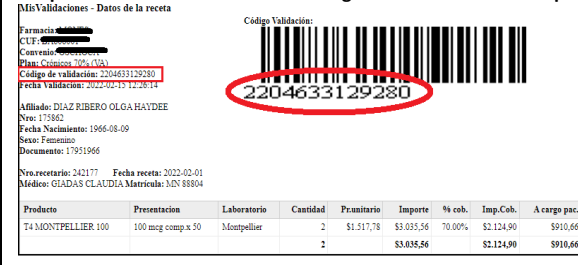

**5ºCierre del Lote (Obligatorio): Realizar el cierre de Lote a través de Mis Validaciones (Gestión de Recetas-Lotes). Incluir las recetas de todos los planes En los campos de droguería a cargar, llenar campos de información (sólo por modalidad del sistema ya que lo solicita para continuar el procedimiento).** 

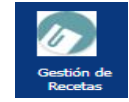

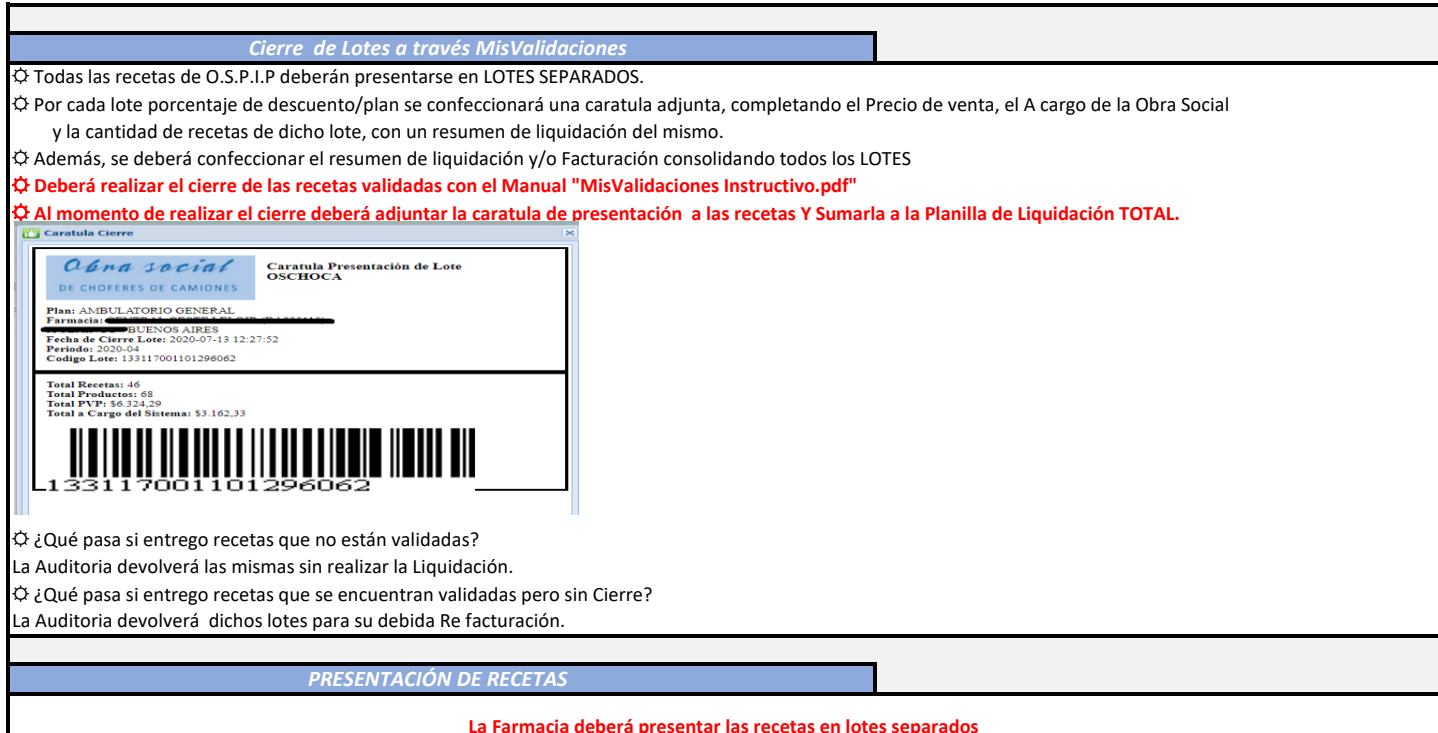

**La Farmacia deberá presentar las recetas en lotes separados** 

**el precio de venta, el a cargo de la Obra Social y la cantidad de recetas de dicho Lote, con un resumen del mismo. por Plan (descuento). Por cada lote se confeccionará la carátula adjunta, completando**